# Ιταλικές Μονάδες Συναγερμού Μοντέλο X / XV Μοντέλο K/ KV

# ΟΔΗΓΙΕΣ ΧΡΗΣΙ

www.amcelettronica.com

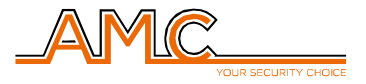

# ΠΕΡΙΕΧΟΜΕΝΑ

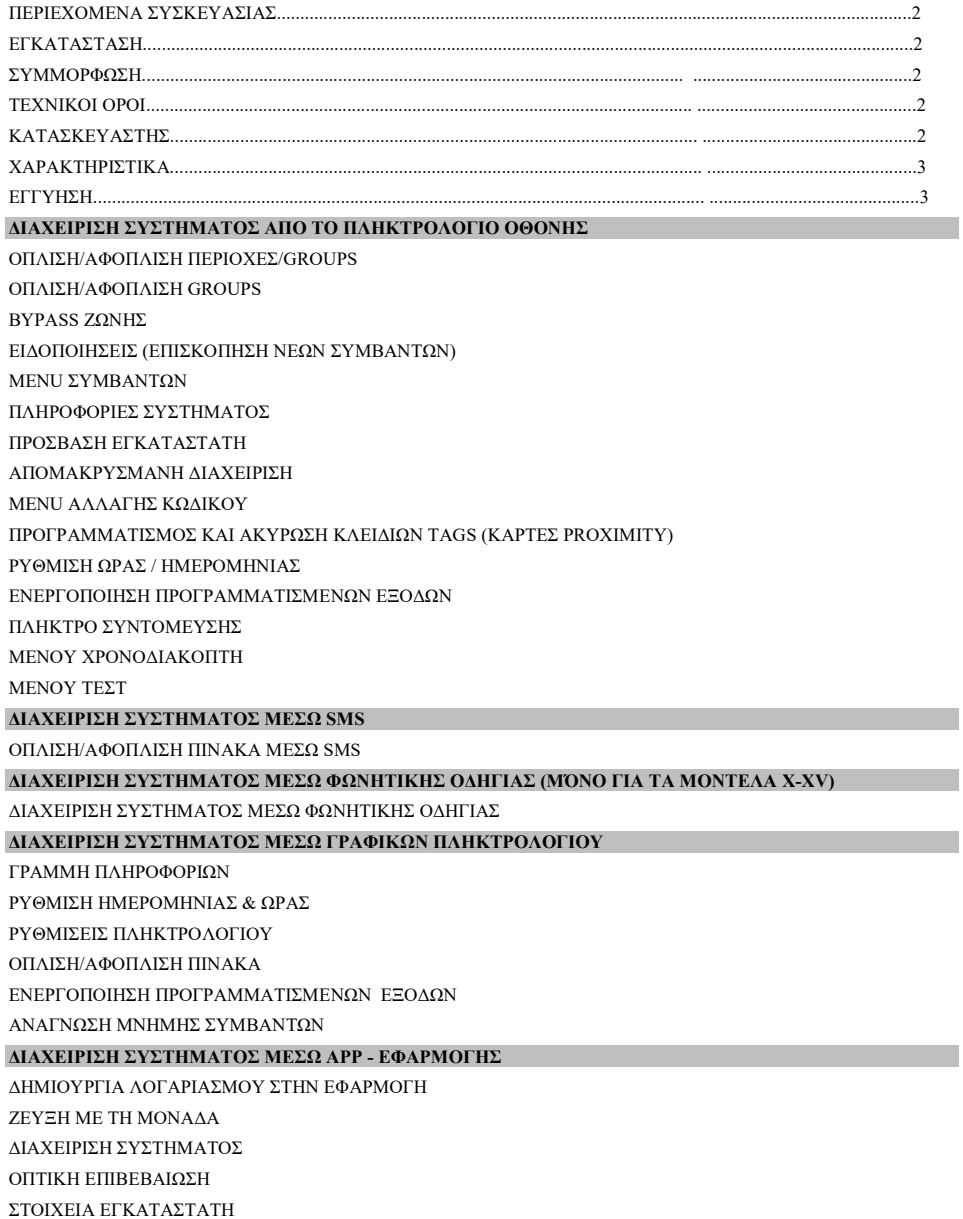

### ΠΕΡΙΕΧΟΜΕΝΑ ΣΥΣΚΕΥΑΣΙΑΣ

Η συσκευασία περιέχει:

- ABS πλαστικό κουτί
- κεντρική πλακέτα συναγερμού
- μετασχηματιστής
- καλώδιο γείωσης
- στήριγμα ηλεκτρικής ασφάλειας
- διαθέσιμες αντιστάσεις (8 \* 1K και 8 \* 2K2)
- βίδες για εγκατάσταση της μονάδος και του μετασχηματιστή στο κουτί
- ετικέτα με πληροφορίες προϊόντος
- οδηγίες χρήστη

### ΕΓΚΑΤΑΣΤΑΣΗ

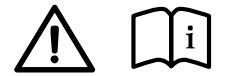

Οι οδηγίες εγκατάστασης και το λογισμικό προγραμματισμού μπορούν να 'αντληθούν από την ιστοσελίδα www.amcelettronica.com

- Η εγκατάσταση θα πρέπει να πραγματοποιηθεί από επαγγελματίες εγκαταστάτες, σεβόμενοι τους τοπικούς νόμους και κανονισμούς.
- Τα καλώδια που χρησιμοποιούνται για την καλωδίωση, την παροχή ηλκτρικού ρεύματος και τη γείωση πρέπει να έχουν επαρκείς διατομές και να είναι συμβατά με IEC 60332-1-2 or IEC 60332- 2-2.
- Η μπαταρία backup πρέπει να έχει πυρασφαλή θήκη και να είναι συμβατή με IEC 60896-21/2.

### ΣΥΜΜΟΡΦΩΣΗ

Η AMC Elettronica δηλώνει ότι τα προϊόντα της είναι σύμφωνα με τις απαιτήσεις και τις Ευρωπαϊκές 1999/5/CE and with the standards EN50131-1, EN50131-3, EN50131-6, EN50136-1, EN50136-2 (PSTN line , GSM, GPRS, LAN modules ATS3/SP3).

### IMQ certification - Grade 2 - Class 2 security systems.

Για να διασφαλιστέι η συμμόρφωση αυτή, η εγκατάσταση και ο προγραμματισμός θα πρέπει να γίνει σύμφωνα με τις οδηγίες που παρουσιάζονται σε αυτό το εγχειρίδιο

### ΤΕΧΝΙΚΟΙ ΟΡΟΙ

Ορισμένοι τεχνικοί όροι που χρησιμοποιούνται στο εγχειρίδιο αυτό:

ΕΙΣΟΔΟΣ / ΖΩΝΗ = Είσοδοι, πχ ανιχνευτές κίνησης, Επαφές κουφωμάτων κτλ

ΕΞΟΔΟΣ = Ελεγχόμενη έξοδος για αυτοματισμούς (π.χ. Σειρήνα, φώτα, άνοιγμα πόρτας κτλ)

via Pascoli, 359 Loc. Mirovano 22040 Alzate Brianza (CO) Italy info@amcelettronica.com www.amcelettronica.com

### ΚΑΤΑΣΚΕΥΑΣΤΗΣ ΑΝΤΙΠΡΟΣΩΠΟΣ ΕΛΛΑΔΟΣ

### AMC ELETTRONICA SOLO SECURITY SYSTEMS

Ταρσού 5, Νέα Φιλαδέλφεια Αττικής 14342 www.solosec.gr info@solosec.gr

### ΤΕΧΝΙΚΑ ΧΑΡΑΚΤΗΡΙΣΤΙΚΑ

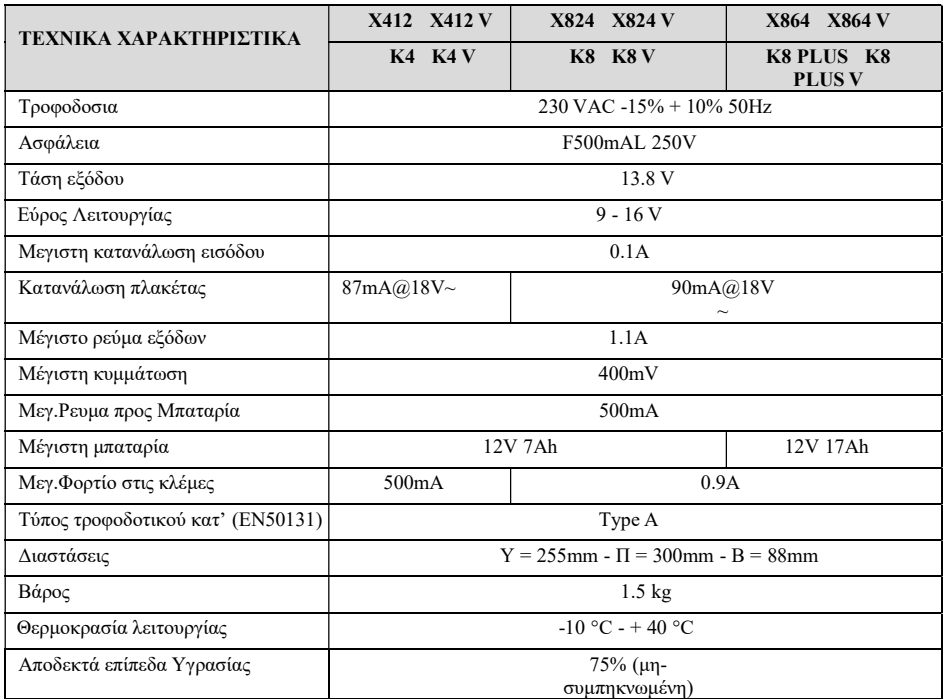

### ΕΓΓΥΗΣΗ

H AMC Elettronica εγγυάται την παροχή προϊόντων χωρίς ελαττώματα. Κάθώς το προϊόν δεν εγκαθίστανται από τον κατασκευαστή και μπορεί να χρησιμοποιηθεί σε συνδυασμό και με προϊόντα άλλων κατασκευαστών, η AMC δεν εγγυάται και δεν φέρει ευθύνη για ζημιά ή/και κλοπή ή άλλα προβλήματα που προκύπτουν από λανθασμένη εγκατάσταση ή προγραμματισμό. Συγκεκριμένα, η εγγύηση δεν καλύπτει:

- Ακατάλληλη χρήση του συστήματος
- Λάθη στον προγραμματισμίο, ή αμέλεια από τον εγκαταστάτη
- Βανδαλισμό
- Παλαιότητα του προϊόντος
- Ζημιά από καιρικά ή άλλα φαινόμενα (αστραπές, πλυμμήρες, φωτιά)

AMC Elettronica διατειρεί το δικαίωμα να επισκευάσει ή να αντικαταστήσει το προϊόν για περίοδο 24 μηνών. Σημειωτέον ότι αν η ζημιά έχει προκληθεί από κακή χρήση, ή διαφορετική χρήση απ'ότι περιγράφεται σε αυτό το εγχειρίδιο, η εγγύση δεν ισχυει.

### ΔΙΑΧΕΙΡΙΣΗ ΣΥΣΤΗΜΑΤΟΣ ΑΠΟ ΠΛΗΚΤΡΟΛΟΓΙΟ ΟΘΟΝΗΣ

Για να χρησιμοποιήσετε το μενου Χρήστη, εισάγετε τον προσωπικό κωδικό και

πατήστετο κουμπί ESC μέσα σε 3 δευτερόλεπτα. Χρησιμοποιώντας τα

κουμπιά με τα τοξάκια 1 και 2 θα μπορέσετε να δείτε το μενου. <sup>1</sup>

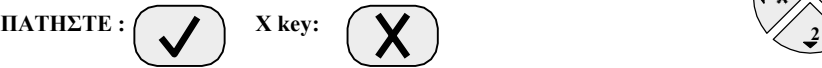

### ΟΠΛΙΣΗ/ΑΦΟΠΛΙΣΗ ΠΕΡΙΟΧΩΝ/GROUPS

Με το σύστημα αφοπλισμένο, εισάγετε τον προσωπικό κωδικό (εργοστασιακός 1111). Η οθόνη που θα εμφανιστεί είναι αυτή της όπλισης (δείτε εικ. 1)

Μετά από 3'' θα ξεκινήσει αυτόματα η ενεργοποίηση, μετρώντας το χρόνο εξόδου (output time). Κατά τη διάρκεια των 3'' πριν την έναρξη του χρόνου output έχετε τη δυνατότητα να αλλάξετε τις περιοχές\* που πρέπει να ενεργοποιηθούν, χρησιμοποιώντας το κουμπί G ή τα νούμερα. Η εικ. 2 δείχνει ένα παράδειγμα ενεργοποίησης της περιοχής 1. Η επάνω γραμμή δείχνει τις πιθανές επιλογές ενώ η κάτω τις περιοχες που έχετε επιλέξει. Η εικ.3 δείχνει την ενεργοποίηση 2 περιοχών (1 and 2) τα οποία αντιστοιχούν στο GROUP (ΝΥΧΤΕΡΙΝΟ).

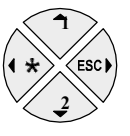

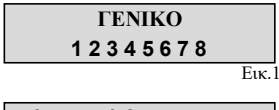

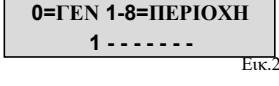

$$
\begin{array}{c}\nNYXTEPINO \\
12\end{array}
$$

Εικ.3

Σημείωση: η επιλογή των «μερικών» γίνεται βήμα-βήμα, οπότε όταν πατάτε έναν αριθμό πολλές φορές το ενεργοποιείτε/απενεργοποιείτε.

Η αφόπλιση του συστήματος γινεται με έναν έγκυρο κωδικό χρήστη.

### ΟΠΛΙΣΗ/ΑΦΟΠΛΙΣΗ GROUPS

H ενεργοποίηση των GROUPS μέσω του κουμπιού G είναι μία "σύντομη όπλιση", η οποία δεν απαιτεί την εισαγωγή κωδικού χρήστη. Κάθε GROUP μπορεί να έχει ένα όνομα και να συνδεθούν/'κουμπώσουν' σε αυτό διάφορες ΠΕΡΙΟΧΕΣ. Η επιλογή της 'σύντομης όπλισης' πρέπει να οριστεί κατά τον προγραμματισμό από τον εγκαταστάτη. Η όπλιση του συστήματος με το κουμπί G γίνεται με τον ίδιο τρόπο που εισάγουμε τον κωδικό χρήστη. Μόλις πατήσουμε το κουμπί G, η επιλογή μπορεί να αλλαχτεί σε 3'', αλλιώς ο χρόνος εξόδου ξεκινά αυτόματα.

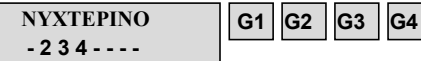

Στην εικόνα μπορείτε να δείτε ότι το GROUP cονομάζεται "night" και αποτελείται από 3 προγράμματα (2-3-4)

Σημείωση: όταν η επιλογή EN 50131 ενεργοποιείται, δεν είναι δυνατή η όπλιση του συστήματος στις παρακάτω περιπτώσεις (όταν αυτές εμφανίζονται στον πίνακα): Διακοπή 220, χαμηλή μπαταρία, tamper, γραμμή tamper, περιφερειακό tamper, gsm χωρίς σήμα, σφάλμα σύνδεσης συστημάτων, αδράνεια ασύρματων συσκευών.

### BYPASS ΖΩΝΗΣ

Υπάρχουν 2 τρόποι να παρακάμψουμε μία ζώνη: ΑΠΟΚΛΕΙΣΜΟΣ and ΠΑΡΑΚΑΜΨΗ.

ΑΠΟΚΛΕΙΣΜΟΣ (P) = ΜΌΝΙΜΗ ΠΑΡΑΚΑΜΨΗ.Η ζώνη θα παραμείνει σε bypass μέχρι, μέσω του συγκεκριμένου μενου, να ξανα-συμπεριληφθεί. ΠΑΡΑΚΑΜΨΗ (T) = ΠΡΟΣΩΡΙΝΗ ΠΑΡΑΚΑΜΨΗ. H ζώνη θα μείνει σε bypass μόνο κατά τη συγκεκριμένη όπλιση. Μετά την αφόπλιση του συστήματος η ζώνη αυτόματα θα ξανασυμπεριληφθεί.

Τι εμφανίζεται στην Οθόνη NO BYPASS ( - ) = Ζώνη χωρίς bypass, ζώνη έτοιμη NO BYPASS ()= Ζώνη χωρίς bypass, ανέτοιμη ζώνη

Bypass σε «Ανέτοιμες Ζώνες»: κατά την όπλιση, το πληκτρολόγιο δείχνει "Ανέτοιμες ζώνες", και προτείνει την επιλογή 1 = Περιέλαβε , 2 =Παρέκαμψε, 3 = Επιβεβαίωση. Αν επιλέξετε το 3, τότε εμφανίζεται το Μενου παράκαμψης ζωνών (Zone Bypass)

Πατώντας το X συνεχόμενα επιτρέπει την επιλογή

P or T (μόνιμη ή προσωρινή παράκαμψη)

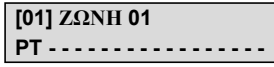

Bypass με όλες τις ζώνες σε αναμονή: κατά την όπλιση, αφού επιλεχθούν τα προγγράμματα πατήστε το X και μετά ENTER, για να μπείτε στο μενου Bypass. H διαδικασία παραμένει όπως περιγράφηκε στην προηγούμενη ενότητα.

Όταν το σύστημα οπλιστεί με ζώνες σε παράκαμψη, στο αρχείο καταγραφής συμβάντων θα εμφανιστεί ΒΙΑΙΗ όπλιση και θα μπορείτε να δείτε ποιες ζώνες έγιναν bypass και με ποιον τρόπο (P  $\overline{or}$  T).

ΕΙΔΟΠΟΙΗΣΕΙΣ (ΕΠΙΣΚΟΠΗΣΗ ΝΕΩΝ ΣΥΜΒΑΝΤΩΝ)

Το σύστημα δίνει τη δυνατότητα να δούμε τα πρόσφατα συμβάντα απευθείας στο πληκτρολόγιο. Όταν το κόκκινο LED ανάψει στο πληκτρολόγιο, ο πίνακας ενημερώνει ότι υπάρχουν νέα συμβάντα. Πατήστε το "X" για να δείτε τα συμβάντα, αφού έχετε πληκτρολογήσει τον κωδικό χρήστη.

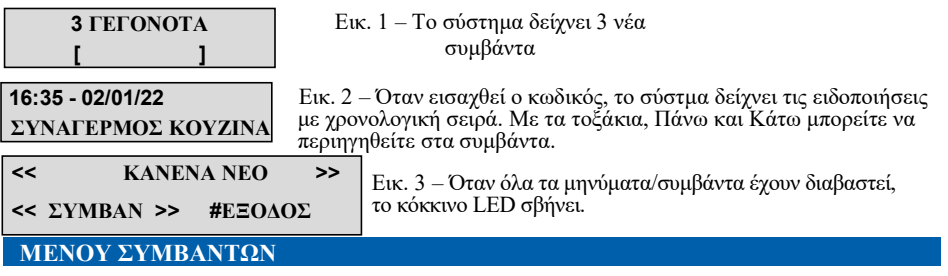

Το σύστημα κρατάει στη μνήμη μέχρι και 1000 συμβάντα, σβήνοντας το πιο παλαιό κάθε φορά που φτάνουν στα 1000. , with a rotation update system. Μπαίνοντας στο μενου συμβάντων μπορείτε να δείτε όλα τα συμβάντα, κατηγοριοποιημένα.

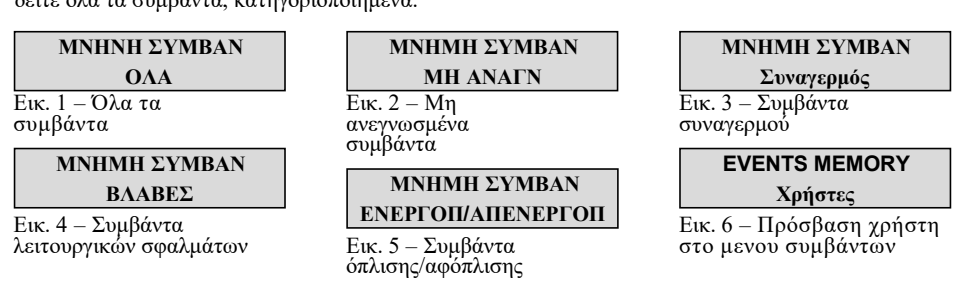

### ΠΛΗΡΟΦΟΡΙΕΣ ΣΥΣΤΗΜΑΤΟΣ

Το σύστημα έχει ένα γρήγορο μενου για κάποιες γενικές πληροφορίες. Με το σύστημα αφοπλισμένο, κάθε φορά που πατάτε το "X" , η οθόνη θα σας δείξει τις παρακάτω πληροφορίες:

- Μενου Συμβάντων
- PSTN κατάσταση
- Κατάσταση GSM
- Κατάσταση μπαταρίας
- Κατάσταση Τροφοδοσίας
- IP πλακέτα και σύνδεση με το Internet
- GPRS πλακέτα και σύνδεση με το Internet
- Κατάσταση σύνδεσης στο Cloud
- firmware version
- hardware version

### ΠΡΟΣΒΑΣΗ ΕΓΚΑΤΑΣΤΑΤΗ

Η πρόσβαση του εγκαταστάτη γίνεται με κωδικό. Μπαίνοντας στο μενου χρήστη, κάτω από την ΠΡΟΣΒΑΣΗ ΕΓΚΑΤΑΣΤΑΤΗ μπορείτε να διαλέξετε το 1 για να επιτρέψετε ή το 0 για να αποτρέψετε την πρόσβαση του εγκαταστάτη στο μενου προγραμματισμού

### ΑΠΟΜΑΚΡΥΣΜΕΝΗ ΠΡΟΣΒΑΣΗ

Για να προγραματίσετε το σύστημα μέσω PC ,θα πρέπει αυτό να έχει επιτραπεί μέσα από το σύστημα, με τους εξής τρόπους:

1 =τοπικός προγραμματισμός μέσω καλωδίου USB και ειδικού

αντάπτορα

2 = απομακρυσμένος προγραμματισμός μέσω Internet Cloud

Χρησιμοποιώντας τον προσωπικό σας κωδικό, επιλέξτε «απομακρυσμένη Διαχείριση»,

πατήστε enter και διαλέξτε: 0 = απενεργοποίηση προγραμματισμού μέσω

λογισμικού (ΜΟΝΟ μέσω πληκτρολογίου)

- 1 = τοπικός προγραμματισμός
- 2 = προγραμματισμός μέσω Internet

(ενεργοποιώντας αυτή την επιλογή, η εφαρμογή App είναι προσωρινά μη διαθέσιμη)

ΕΝΕΡΓΟΠΟΙΗΣΗ ΤΗΛΕΔΙΑΧΕΙΡΗΣΗΣ

ΕΝΕΡΓΟΠΟΙΗΣΗ ΤΗΛΕΔΙΑΧΕΙΡΗΣΗΣ 1

### ΜΕΝΟΥ ΑΛΛΑΓΗΣ ΚΩΔΙΚΟΥ

Μπαίνοντας στο μενου Χρήστη, κάτω από την ΑΛΛΑΓΗ ΠΡΟΣΩΠΙΚΟΥ ΚΩΔΙΚΟΥ, μπορείτε να αλλάξτε τον κωδικό σας. Είναι σημαντικό να διαλέξετε έναν κωδικό με τον ίδιο αριθμό ψηφίων. Σε περίπτωση λάθους, το σύστημα δεν θα αποθηκεύσει το νέο κωδικό.

Σημείωση: με τον κωδικό MASTER μπορείτε να αλλάξετε όλους τους κωδικούς για όλους τους χρήστες.

> ΑΛΛΑΓΗ ΠΡΟΣΩΠΙΚΟΥ ΚΩΔΙΚΟΥ

ΚΩΔΙΚΟΣ: ΧΡΗΣΤΗΣ 01

### ΠΡΟΓΡΑΜΜΑΤΙΣΜΟΣ ΚΑΙ ΑΚΥΡΩΣΗ ΚΛΕΙΔΙΩΝ - TAGS (ΚΑΡΤΕΣ PROXIMITY)

1111

Ο MASTER χρήστης μπορεί να προγραμματίσει όλα τα «κλειδιά» για όλους τους χρήστες. Μπαίνετε στον ΠΡΟΓΡΑΜΜΑΤΙΣΜΟ ΚΛΕΙΔΙΩΝ, πατάτε ENTER και με τα κουμπιά Πάνω/Κάτω επιλέγετε το χρήστη. Περάστε τη κάρτα μπροστά απο το πληκτρολόγιο για να την διαβάσει το σύστημα και πατήστε το κουμπί ENTER για επιβεβαίωση, ένα διάστημα 15''θα ξεκινήσει όπου τα κόκκινα στον αναγνώστη θα ανάψουν. Φέρτε το tag κοντά στον αναγνώστη και όταν ο κωδικός διαβαστεί, τα LED θα σβήσουν. Το πληκτρολόγιο θα σας επιβεβαιώσει τον επιτυχή προγραμματισμό στην οθόνη.

### ΠΡΟΓΡΑΜΜΑΤΙΣΜΟΣ ΚΛΕΙΔΙΩΝ Χρήστης Αρ. 01

ΕΙΣΑΓΕΤΕ ΚΛΕΙΔΙ ΣΕ 15 sec.

Για να σβήσετε, χρησιμοποιήστε την ίδια διαδικασία, μπαίνοντας στην επιλογή του μενου ΔΙΑΓΡΑΦΗ ΚΛΕΙΔΙΩΝ. Μόλις ο χρήστης που πρέπει να σβηστεί έχει επιλεχθεί, πατήστε ENTER για επιβεβαίωση.

### ΜΕΝΟΥ ΩΡΑΣ/ΗΜΕΡΟΜΗΝΙΑΣ

Μέσα από αυτό το Μενου, μπορείτε να αλλάξετε την ημερομηνία και την ώρα. Μπείτε στο μενου, πατήστε ENTER και στο υπο-μενου SETTING, κάντε τις απαραίτητες αλλαγές. Πατήστε ξανά ENTER για να αλλάξετε την ημέρα της εβδομάδας (1 για Δευτέρα, 2 for Tρίτη...0 για Κυρ). Πατήστε το δεξί βέλος για να αλλάξετε ημέρα/μήνα/χρόνο/ώρα/λεπτά. Επιβεβαιώστε πατώντας το ENTER. Ορίζοντας 1 στο μενου ΧΡΟΝΟΣ ΔΙΑΚΟΠΩΝ, το σύστημα αυτόματα προσθέτει ή αφαιρεί 1 ώρα για το προβλεπόμενο διάστημα.

### ΕΝΕΡΓΟΠΟΙΗΣΗ ΠΡΟΓΡΑΜΜΑΤΙΣΜΕΝΩΝ ΕΞΟΔΩΝ

Σε αυτό το μενού, μπορείτε να Ενεργοποιήσετε/Απενεργοποιήσετε ΕΞΟΔΟΥΣ, που έχουν οριστει ως «ΕΛΕΓΧΟΜΕΝΕΣ». Μπείτε στο μενου, διαλέξτε απο τις διαθέσιμες ΕΞΟΔΟΥΣ (δεξί/αριστέρό τοξάκι)<br>και χρησιμοποιήστε το Πάνω/Κάτω τοξάκι για να χρησιμοποιήστε ενεργοποιήσετε/απενεργοποιήσετε.

Το παράδειγμα δείχνει τι εμφανίζεται στο Μενου. Οι έξοδοι - outputs που μπορείτε να διαχειριστείτε είναι μόνο αυτά με το 0 = deactivated και  $1 =$ activated.

Οι έξοδοι με τις 'παύλες' δεν μπορούν να ενεργοποιηθούν γιατί είναι προγραμματισμένα με άλλες λειτουργίες.

Στο μενου Ενεργοποίησης, χρησιμοποιήστε να οριζόντια τοξάκια για να μεταφερθείτε από το ένα output – (έξοδο) στο άλλο, και τα κάθετα για να ενεργοποιήσετε (Up)πάνω ή να απενεργοποιήσετε (Down) κάτω.

### ΠΛΗΚΤΡΟ ΣΥΝΤΟΜΕΥΣΗΣ

Το σύστημα έχει ανσωματωμένα κάποια κουμπία συντόμευσης για να ενεργοποιήσετε κάποιες λειτουργίες. Αυτό θα πρέπει να έχει ενεργοποιηθεί από τον εγκαταστάτη στο στάδιο του προγραμματισμού.

ΣΙΩΠΗΛΟΣ ΠΑΝΙΚΟΣ: ενεργοποιείται πατώντας το κουμπί G2 και G3 ταυτόχρονα. Τα κουμπιά θα πρέπει να πατηθούν για 2'' συνεχόμενα.

ΠΑΝΙΚΟΣ ΜΕ ΣΕΙΡΗΝΑ: ενεργοποιείται πατώντας για 2'' συνεχόμενα τα κουμπιά G1 & G4 ταυτόχρονα. Εάν δεν υπάρχουν συγκεκριμένες εντολές προγραμματισμένες, η σειρήνα ενεργοποιείται.

ΕΝΕΡΓΟΠΟΙΗΣΗ ΕΝΤΟΛΩΝ: κρατώντας το αντίστοιχο κουμπί για 2'' θα ενεργοποιηθεί η εντολή που θέλουμε και η λειτουργία θα εμφανιστεί στην οθόνη του πληκτρολογίου, όπως στο κάτωθι παράδειγμα.

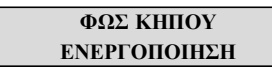

ΦΩΣ ΚΗΠΟΥ ΑΠΕΝΕΡΓΟΠΟΙΗΣΗ

### ΜΕΝΟΥ ΧΡΟΝΟΔΙΑΚΟΠΤΗ

Ο πίνακας είναι εξοπλισμένος με σύστημα χρονοδιακόπτη, για να οπλίζει/αφοπλίζει το σύστημα αυτόματα, να ενεργοποιεί/απενεργοποιεί τις εξόδους, να επιτρέπει/αποτρέπει χρήστες o ενεργοποίηση/απενεργοποίηση χρηστών (για συγκεκτριμένα χρονικά διαστήματα). Πριν oπλιστεί το σύστημα αυτόματα, ο χρήστης έχει 1 λεπτό να σταματήσει τη λειτουργία πατώντας τον κωδικό του. Σ'αυτό το διάστημα το πληκτρολόγιο θα κάνει ένα προειδοποιητικό ήχο. Κατά την αυτόματη όπλιση, το σύστημα θα ενεργοποιηθεί μόνο εάν:

- όλοι οι ανιχνευτές είναι έτοιμοι
- δεν υπάρχει σφάλμα
- Ο χρήστης μπορεί να σταματήσει όλες τις τις λειτουργίες που έχουν οριστεί για συγκεκριμένη ώρα:
- Μπαίνουμε στο μενου Χρήστη
- Πηγαίνουμε στο μενου Χρονοδιακόπτη (TIMER menu)
- Πατάμε enter για να αλλάξουμε την παράμετρο (0 = απενεργοποίηση γρονοδ., 1 = ενεργοποίηση χρονοδ.)

ΕΝΕΡΓΟΠΟΙΗΣΗ ΕΞΟΔΩΝ

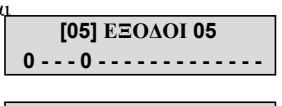

[05] ΕΞΟΔΟΙ 05 0 - - - 1 - - - - - - - - - - - - -

### ΜΕΝΟΥ TEΣT

Ο πίνακας είναι εξοπλισμένος με εργαλείο ελέγχου για να επαλληθεύσετε ότι το σύστημα λειτουργεί σωστά. Παρόλα αυτά η AMC προτείνει αυτός ο έλεγχος να γίνεται πάντα από τον επαγγελματίς εγκαταστάτη.

Μπορούν να ελεγχθούν τα παρακάτω:

- σειρήνες
- ζώνες
- έξοδοι
- ηχητικές κλήσεις
- αποστολή σημάτων στο Κέντρο Λήψεως Σημάτων

Στην παρακάτω εικόνα βλέπετετο τεστ σεριηνας, την ενεργοποιούμε και στη συνέχεια την απενεργοποιηούμε.

TEΣΤ ΣΕΙΡΗΝΑΣ TEΣΤ ΕΝΕΡΓΟΠΟΙΗΣΗ? TEΣT ΑΠΕΝΕΡΓΟΠΟΙΗΣΗ?

ΜΕ το ΤΕΣΤ των ΖΩΝΩΝ/ΕΙΣΟΔΩΝ , ελέγχουμε την ορθη λειτουργεια του συνόλου των ζωνων στο σύστημά μας. Διαδικασία έλεγχου, ξεκινάμε το ελεγχο και διεγείρουμε ένα-ένα ΟΛΑ τα αισθητηρια (ανοιγουμε τα παραθυρα, κινηση στο δωμάτιο κ.τ.λ.) για κάθε μία ζώνη που διεγείρουμε, μειώνετε το ΣΥΝ(ολο). Η ένδειξη «ΤΕΡΜΑΤΙΣΜΟΣ: ΟΚ !!» σημαινει οτι ελενξαμε επιτυχώς όλες τις ζώνες.

Αν εχουν μείνει ζώνες, πατάμε το tick  $\sqrt{\kappa}$  και μας βγαίνει μια λίστα με τις ζώνες που δεν ανοιξαμε !

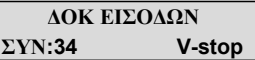

Tο ΤΕΣΤ ΕΞΟΔΩΝ ελέγχει τις ΕΞΟΔΟΥΣ, ενεργοποιώντας τις μια προς μία για 5 δευτερόλεπτα.

ΔΟΚ ΕΞΟΔΩΝ ΣΥΝ:17 V-start 01- ΕΞΟΔΟΣ 1 ΕΝΕΡΓΟΠ. ??? 02- 01- ΕΞΟΔΟΣ 1 Ενεργοπ. (4.3.2...)

Το τεστ των προσωπικών κλήσεων θα πραγματοποιηθεί στο τηλεφωνο αποθηκευμένο στη 8 θέση. Το τέστ ADEMCO (Κέντρο Λήψης Σημάτων) θα γίνει στο πρώτο τηλέφωνο Κ.Λ.Σ.

> TEΣΤ ΚΛΗΣΗ PSTN/GSM

TEΣT Contact ID GPRS/LAN

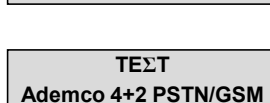

TEΣT Contact ID PSTN/GSM

## ΔΙΑΧΕΙΡΙΣΗ ΣΥΣΤΗΜΑΤΟΣ ΜΕΣΩ SMS

### ΟΠΛΙΣΗ/ΑΦΟΠΛΙΣΗ ΜΕΣΩ SMS

Το σύστημα μπορεί να οπλιστεί/αφοπλιστεί μέσω sms ως εξής:

UPWD:(user code) ARM=T ΣΥΝΟΛΙΚΗ ΟΠΛΙΣΗ UPWD:(user code) ARM=1 ΜΕΡΙΚΗ ΟΠΛΙΣΗ 1 UPWD:(user code) ARM=12357 ΟΠΛΙΣΗ ΜΕΡΙΚΩΝ 1 - 2 - 3 - 5 - 7 UPWD:(user code) DISARM=T ΟΛΙΚΗ ΑΦΟΠΛΙΣΗ UPWD:(user code) DISARM=2 ΑΦΟΠΛΙΣΗ ΜΟΝΟ ΜΕΡΙΚΟ 2 UPWD:(user code) DISARM=125 ΑΦΟΠΛΙΣΗ ΜΕΡΙΚΩΝ 1 - 2 - 5 UPWD:(user code) ARM? ΑΙΤΗΜΑ ΓΙΑ ΤΗΝ ΚΑΤΑΣΤΑΣΗ ΟΠΛΙΣΗΣ ΤΟΥ ΣΥΣΤΗΜΑΤΟΣ ARM=0 ΑΦΟΠΛΙΣΜΕΝΟ ARM=T ΟΛΙΚΑ ΟΠΛΙΣΜΕΝΟ ARM=125 ΟΠΛΙΣΜΟΣ ΜΕΡΙΚΩΝ 1 - 2 - 5

Παραδειγμα αποστολής SMS με το οποίο θέλουμε να ενεργοποιήσουμε τα ΜΕΡΙΚΑ 1 και 3: **UPWD:1111** Κωδ. χρηστη κενο

Λίστα εντολών για σύνθεση SMS:

Αυτή είναι η λίστα με τις εντολές προγραμματισμού ή αναζήτησης που μπορούν να πραγματοποιηθούν μέσω sms:

LOCK=ON 'Απελευθέρωση συστήματος' (για να επιτρέψουμε στον εγκαταστάτη να εκτελέσει λειτουργίες απομακρυσμένα)

LOCK=OFF ΚΛΕΙΔΩΜΑ ΣΥΣΤΗΜΑΤΟΣ (ο εγκαταστάτης δεν μπορεί απομακρυσμένα να εκτελέσει λειτουργίες

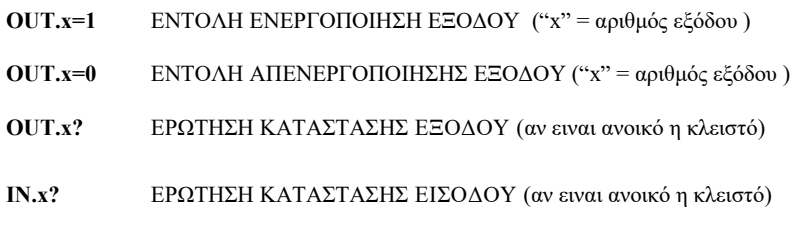

Παράδειγμα: UPWD:1111 OUT.3=1 (εντολη ενεργοποίησης εξόδου 3)

Σημείωση: Μην ξεχνάτε να βάλετε κενό μετά τον κωδικό

## ΔΙΑΧΕΙΡΙΣΗ ΣΥΣΤΗΜΑΤΟΣ ΜΕΣΩ ΗΧΗΤΙΚΩΝ ΟΔΗΓΙΩΝ

Μόνο για τη Σειρά (Μοντέλο) X-XV

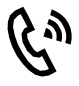

Το σύστημα έχει τη δυνατότητα να παρέχει στο χρήστη ηχητικές οδηγίες. Για να γίνει αυτό πρέπει ο χρήστης να καλέσει το σύστημα μέσω τηλεφώνου.

1- Καλέστε το νούμερο το συστήματος. Αυτό θα απαντήσει μετά από συγκεκριμένο αριθμό χτύπων, που θα έχει οριστεί από τον εργκαταστάτη κατά τον προγραμματισμό. Ακολουθήστε τις ηχητικές οδηγίες.

2- Πληκτρολογήστε τον κωδικό σας για να εισαχθείτε στο κεντρικό μενου και να ενεργήσετε στα μερικά, στις απομακρυσμεένες εντολές και να επιβεβαιώσετε την κατάσταση των ζωνών

2.1- Το ηχητικό σας ενημερώνει για την κατάσταση του συστήματος (οπλισμένο/αφοπλισμένο). Πατώντας το κουμπί 9, το σύνολο οπλίζεται/αφοπλίζεται. Στη συνέχεια, το ηχητικό σας ενημερώνει για την κατάσταση όλων των άλλων μερικών και θα μπορείτε να οπλίσετε/αφοπλίσετε τις συγκεκριμένες περιοχές πληκτρολογώντας το νουμερό που αντιστοιχεί σε αυτό το μερικό.

2.2- Το ηχητικό σας ενημερώνει για το όνομα της εξόδου και την κατάστασή του (ενεργοποιημένη/απενεργοποιημένη). Πληκτρολογήστε τον αριθμό της εξόδου που προτείνεται από το ηχητικό ώστε να αλλάξετε την κατάστασή του.

2.3- Το ηχητικό σας ενημερώνει εάν υπάρχουν ανοιχτές ζώνες (ανέτοιμες).

### Χρησιμοποιήστε το κουμπί # για να επιστρέψετε στο κεντρικό μενου.

Το σύστημα μπορεί επίσης να στείλει ηχητικό και sms σχετικά με τους συναγερμούς ή τα σφάλματα, εφόσον αυτό έχει προγραμματιστεί από τον εγκαταστάτη.

Τα μηνύματα στέλνονται σε 1/8 τηλεφωνικά νούμερα. Ο χρήστης που λαμβάνει τα μηνύματα αυτά μπορεί να διακόψει τη ακολουθία κλήσεων με τους εξής τρόπους

- Χρησιμοποιώντας τον κωδικό επαναφοράς (που έχει οριστεί από τον εγκαταστάτη)
- Χρησιμοποιώντας το σύμβολο # (θα πρέπει να έχει ενεργοποιηθεί από τον εγκαταστάτη)

Εάν, κατά τη διάρκεια λήψης φωνητικού μηνύματος, πατήσετε το #, το φωνητικό θα σας ζητήσει τον προσωπικό σας κωδικό και θα μπορείτε να εισαχθείτε στο μενου ηχητικής βοήθειας.

## ΔΙΑΧΕΙΡΙΣΗ ΣΥΣΤΗΜΑΤΟΣ ΜΕΣΩ ΠΛΗΚΤΡΟΛΟΓΙΟΥ ΑΦΗΣ

Το UNIKA είναι ενα λεπτό πληκτρολόγιο αφής 5-ιντζων από ABS. Διαθέτει ευχρηστο διαδραστικό γραφικό περιβάλον !

Με ελάχιστες κινήσεις στα μεγαλα και ευχρηστα εικονίδια, εχουμε το πλήρη έλεγχο του συστήματος ! Εικ. 1 Σπίτι

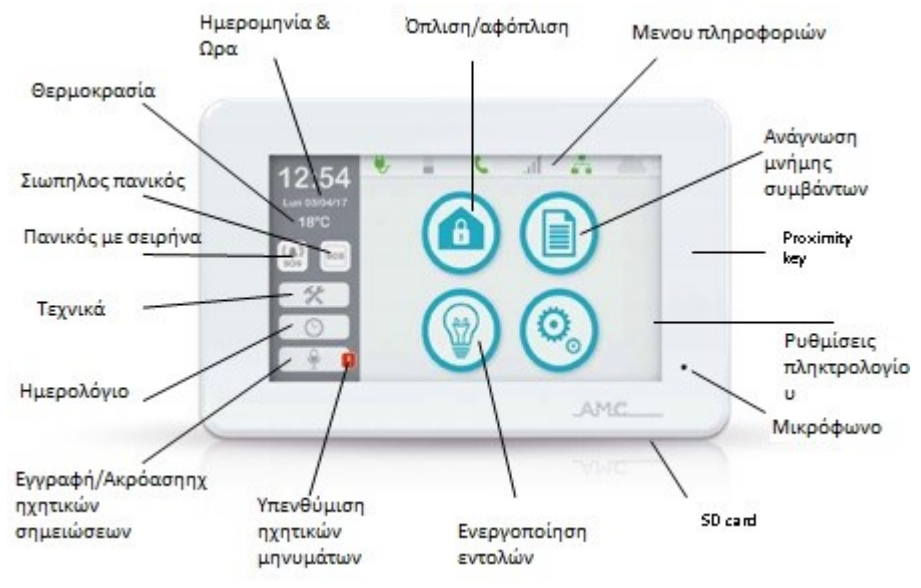

### ΓΡΑΜΜΗ ΠΛΗΡΟΦΟΡΙΩΝ

Στο επάνω μέρος του πληκτρολογίου UNIKA, θα βρείτε τη γραμμή εργασιών για τις πληροφορίες του συστήματος, η οποία δείχνει την κατάσταση λειτουργίας του πληκτρολογίου

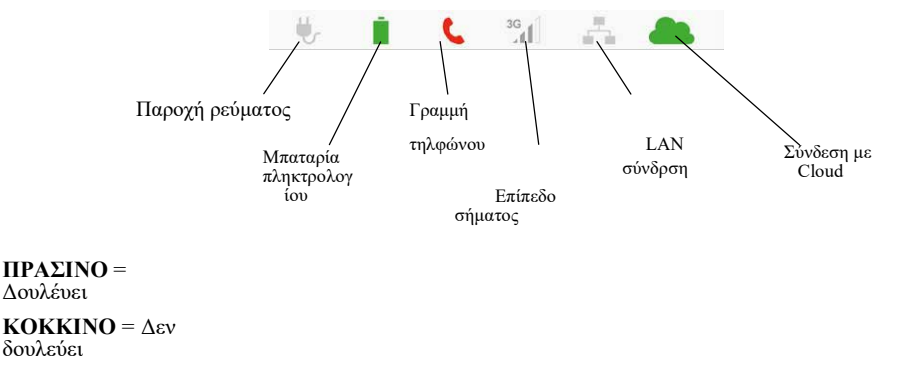

ΓΚΡΙ = Ανενεργό

### ΟΡΙΣΜΟΣ ΗΜΕΡΟΜΗΝΙΑΣ & ΩΡΑΣ

Πατώντας ελαφρά το εικονίδιο του ημερολογίου CALENDAR στην αρχική σελίδα, μπορείτε να ορίσετε την ημερομηνία και την ώρα από το πληκτρολόγιο.

### ΡΥΘΜΙΣΕΙΣ ΠΛΗΚΤΡΟΛΟΓΙΟΥ

Πατώντας ελαφρά το εικονίδιο KEYPAD SETTINGS / Ρυθμίσεις πληκτρολογίου στην αρχική σελίδα, και βάζωντας τον κωδικό σας, θα εμφανιστεί η ακόλουθη οθόνη, στην οποία μπορείτε να ορίσετε συγκεκριμένες παραμέτρους.

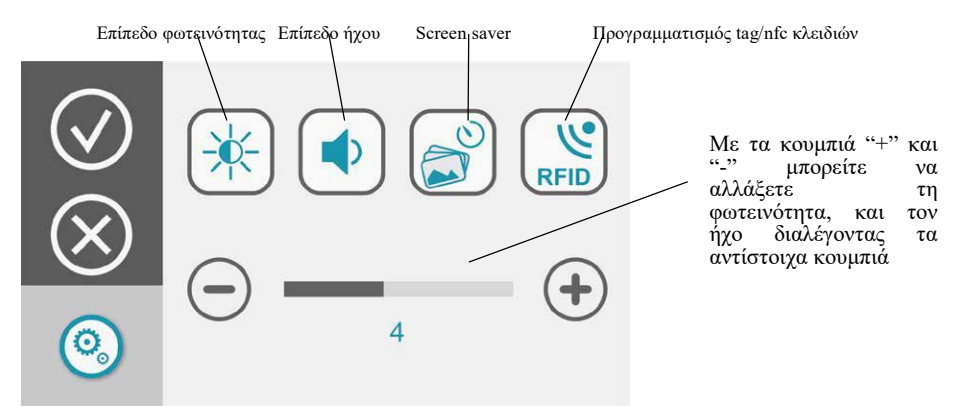

Το UNIKA έχει ένα σύστημα screen saver το οποίο μπορεί διαμορφωθεί ώστε να προβάλει μία αλληλουχία φωτογραφιών. Για να γίνει αυτό πρέπει να έχετε μία κάρτα μνήμης SD και το λογισμικό "SLIDESHOW". Για να ετοιμάσετε το αρχείο, ανοίξτε το πρόγραμμα και 'ανεβάστε' τις φωτογραφίες. Το πρόγραμμα δημιουργεί ένα αρχείο το οποίο πρέπει να αντιγραφεί στην κάρτα μνήμης. Βάλτε την κάρτα μνήμης στην αντίστοιχη θέση του πληκτρολογίου, κρατώντας την κάρτα με τα στοιχεία προς τα μπροστά.

 Τοποθετήστε την κάρτα SD στην ειδική υποδοχή που βρίσκεται στην δεξιά πλευρά του πληκτρολογίου UNIKA κρατώντας την κάρτα με τα γράμματα στο εμπρός σημείο.

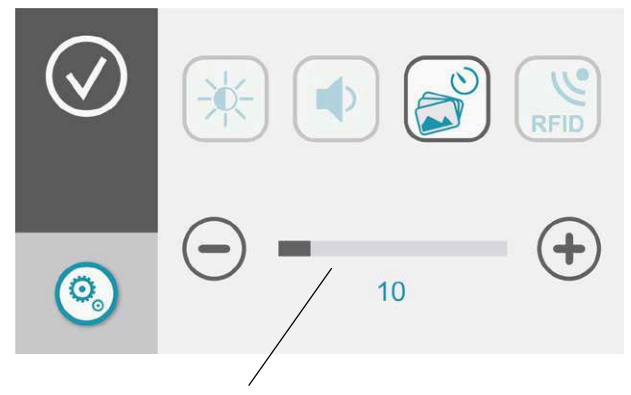

Με τα κουμπιά "+" και "-", μπορείτε να διαφοροποιήσετε τον χρόνο αναμονής πριν ξεκινήσει η λειτουργία Screen Saver. Μόλις παρέλθει ο χρόνος που το πληκτρολόγιο δεν χρησιμοποιείται, θα ξεκινήσει η αλληλουχία των φωτογραφιών.

Μπορείτε επίσης να προγραμματίσετε τα proximity key , εφόσον ο εγκαταστάτης έχει από πριν ενεργοποιήσει το εσωτερικό RFID. Πατήστε το [ΔΙΣΚΕΤΑ], ενα βιντεάκι θα προτρέπει να περάσουμε το tag/nfc κλειδί στην περιοχη αναγνωσης (μέσο-δεξιά), εαν το κλειδί επιτυχώς, ενα ηχητικό καθως και ενα πρασινο εικονίδιο θα μας το επιβεβαιώσει. Ο [ΚΑΔΟΣ] διαγραφει το αποθηκευμένο κλειδί.

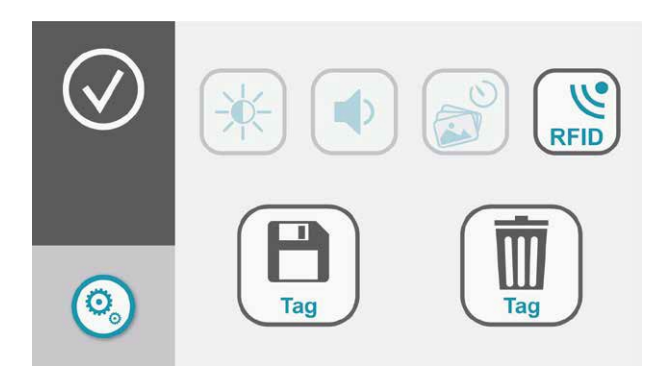

### ΗΧΗΤΙΚΟ ΜΗΝΥΜΑ

Πατώντας το εικονίδιο RECORDING / LISTENING TO VOICE MEMOS (Εγγραφή / Ακρόαση ηχητικών) θα εμφανίσει μια οθόνη στην οποία μπορείτε να καταγράψετε κάποια υπενθύμιση.

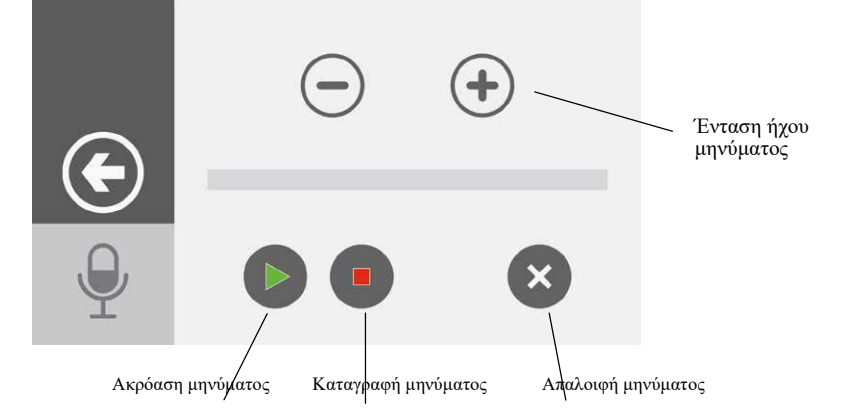

Όταν υπάρχει ένα νέο αποθηκευμένο μήνυμα, το εικονίδιο με το κόκκινο σήμα θα μεφανιστεί. Διαλέξτε το εικονίδιο για να ακούσετε το μήνυμά σας.

### ΟΠΛΙΣΗ/ΑΦΟΠΛΙΣΗ ΠΛΗΚΤΡΟΛΟΓΙΟΥ

Κατά τη διάρκεια του προγραμματισμόυ, μπορείτε να ενεργοποιήσετε το σύστημα ζωρίς τη τη χρήση κωδικού (σύντομη όπλιση).

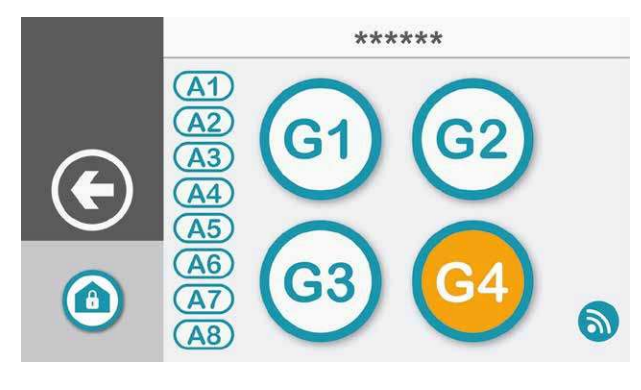

Πατώντας Πατώντας το εικονίδιο ARM/DISARM (¨Όπλιση/ DISARM/Αφόπλιση) στην κεντρική σελίδα, ζητά να βάλετε τον κωδικό σας. σας. Ακολούθως, το πληκτρολόγιο θα σας εμφανίσει 4 ομάδες ενεργοποίησης, ενεργοποίησης,(G1,

G2, G3, (A1, A2, A7, A8) που αντιστοιχούμ στην κάθε ομάδα. 3, G4) και τις περιοχές A3, A4, A5, A6,

ΛΕΥΚΟ = Δουλεύει ΠΟΡΤΟΚΑΛΙ = Ανέτοιμο ΓΚΡΙ= Μη ενεργοποιημένο

<u>න)</u>

Πατώντας ένα group/μία ομάδα θα οπλίσει το σύστημα. Για να ενεργοποιήσετε συγκεκριμένα τμήαματα, πρέπει να πατήσετε το αντίστοιχο εικονίδιο και θα εμφανιστεί νέα οθόνη δίνοντάς σας τη δυνατότητα να επιλέξετε. Μόλις γίνει η επιλογή, επιβεβαιώστε με το enter.

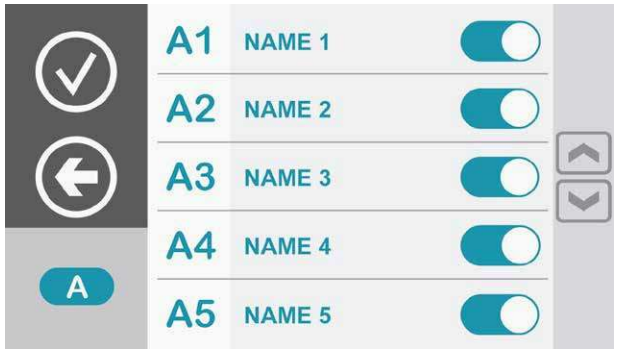

Πατώντας Πατώντας για να μπείτε σε ένα group ή ή τμήμα που είναι ανέτοιμο (πορτοκαλί), μόλις το σύστημα οπλίσει, θα χτυπήσει συναγερμός. Για να δείτε τις ανέτοιμες ζώνες (ανιχνευτές) του συγκεκριμένου τμήματος, πατήστε το εικονίδιο στην κάτω δεξιά πλευρά. group ή

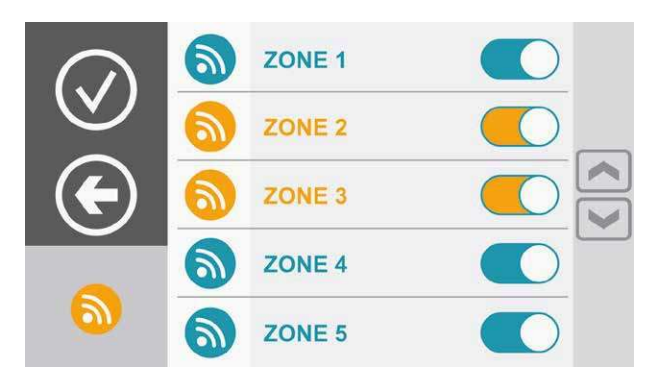

Θα εμφανιστεί εμφανιστεί ένα νέο παράθυρο παράθυρο που επιτρέπει να συμπεριλαβετε συμπεριλαβετε/αποκλείσετε τις συγκεκριμένες συγκεκριμένες ζώνες. Μόλις γίνει η επιλογή, επιβεβαιώστε με το enter.

### ΕΝΕΡΓΟΠΟΙΗΣΗ ΠΡΟΓΡΑΜΜΑΤΙΣΜΕΝΩΝ ΕΞΟΔΩΝ

Πατώντας το εικονίδιο Ενεργοποίησης Εντολών COMMAND ACTIVATION, η λίστα με τις ενεργοποιημένες (κίτρινο) και απενεργοποιημένες (λευκό) εντολές θα εμφανιστεί στην κεντρική οθόνη. Πατώντας το σχετικό κουμπί θα ενεργοποιήσει/απενεργοποιήσει την εντολή.

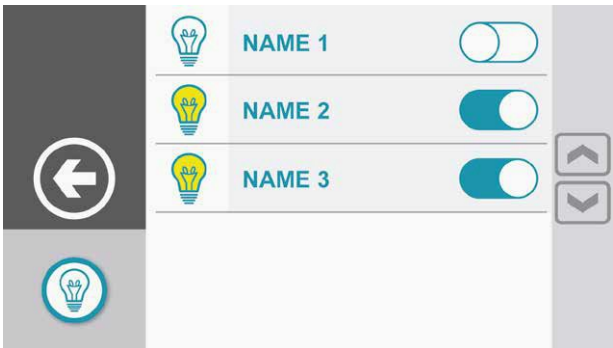

Μπορείτε, κατά τη διάρκεια του προγραμματισμού, να δημιουργήσετε εντολές προστατευμένης ενεργοποιήσης με κωδικό. Εάν υπάρχουν τέτοιου τύπου εντολές, θα δείτε πάνω αριστερά το εικονιδίο «πληκτρολόγιο»

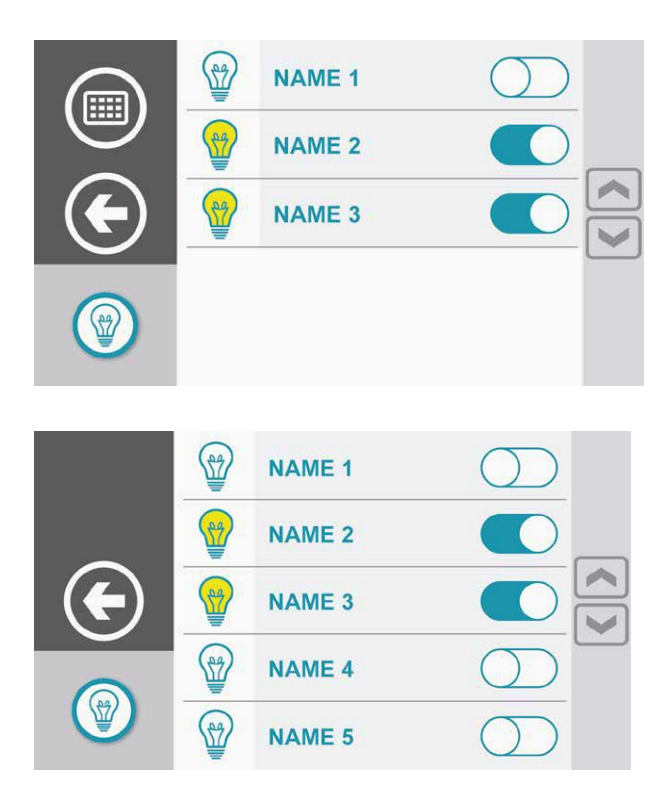

### ΑΝΑΓΝΩΣΗ ΜΝΗΜΗΣ ΣΥΜΒΑΝΤΩΝ

Πατώντας το εικονίδιο READ EVENTS MEMORY στην κεντρική σελίδα, θα σας ζητηθεί ο κωδικός σας. Η λίστα με όλα τα συμβάντα θα εμφανιστεί.

Πατώντας το εικονίδιο READ EVENTS MEMORY για 2 δευτερόλεπτα, θα ζας σητηθεί ο κωδικός σας και θα εμφανιστούν εικονίδια τα οποία δείχνουν τα συμβάντα ανά κατηγορία.

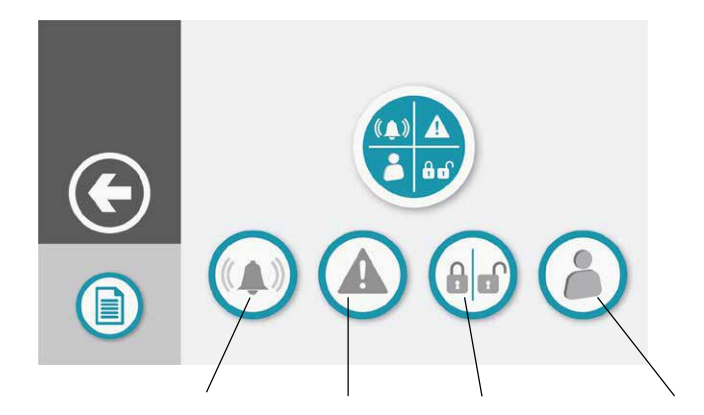

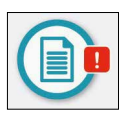

.

Το κόκκινο σημαδάκι στο μενού Ανάγνωσης Συμβάντων ( READ EVENTS MEMORY) δείχνει την παρουσία νέων συμβάντων που δεν έχουν ακόμα αναγνωσθεί.

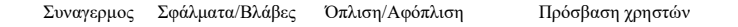

### ΔΙΑΧΕΙΡΙΣΗ ΣΥΣΤΗΜΑΤΟΣ ΜΕΣΩ APP **CE** Pownload on the

ANDROID AFF ON<br>GOOGLE play

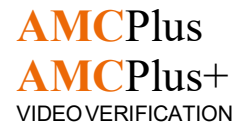

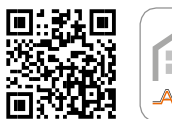

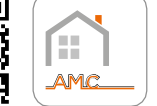

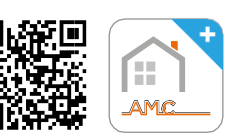

### ΔΗΜΙΟΥΡΓΙΑ ΛΟΓΑΡΙΑΣΜΟΥ ΣΤΗΝ ΕΦΑΡΜΟΓΗ

- 1.1 Κατεβάστε το App και κάντε εγγραφή πατώντας το σχετικό κουμπί "Sign Up".
- 1.2 Συμπληρώστε όλα τα απαρίτητα πεδία, δημιουργήστε κωδικό και πατήστε την εγγραφή "Sign Up".

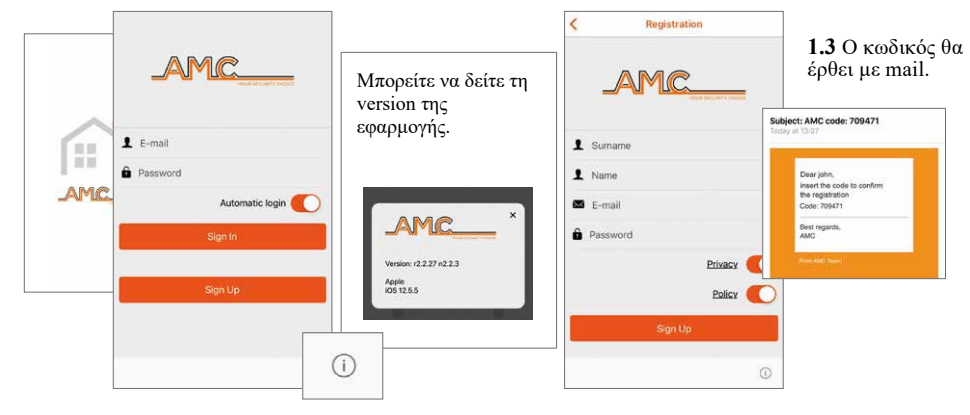

- 1.4 Βάλτε τον κωδικό και πατήστε το κουμπί "Sign  $Up^{\prime\prime}$ .
- 1.5 Θα λάβετε mail επιβεβαίωσης της εγγραφής.
- 1.6 Τώρα που η εγγραφή έχει ολοκληρωθεί, μπορείτε εφαρμογή χρησιμοποιώντας τους κωδικούς που είχατε δώσει και πατώντας το κουμπί "Sign In".

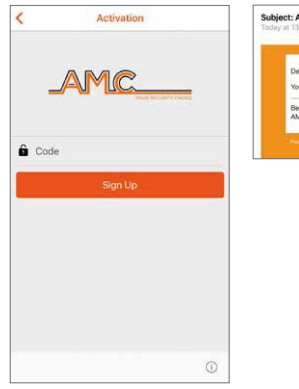

**Subject: AMC Registration** Best rega

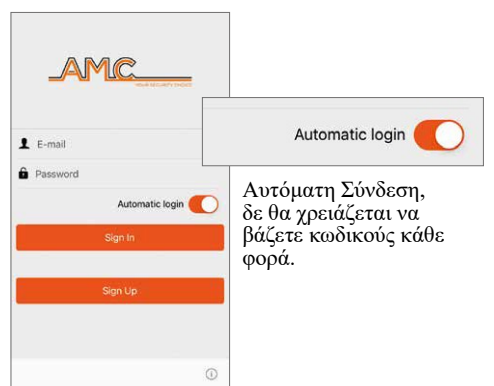

### ΖΕΥΞΗ ΜΕ ΤΗ ΜΟΝΑΔΑ ΣΥΝΑΓΕΡΜΟΥ

2.1 Πατήστε το "+" για να προσθέσετε πίνακες ελέγχου

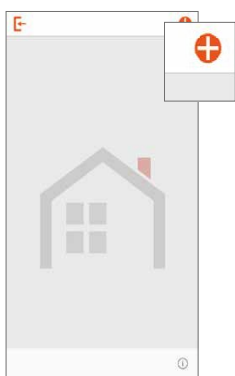

2.3 Σώστε τα στοιχεία που βάλατε πατώντας "Save".

2.2 Συμπληρώστς όλα τα απαραίτη τα πεδία

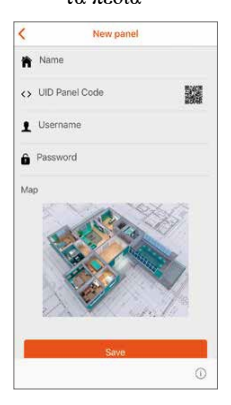

2.4 Ο πίνακς ελέγχου που προσθέσατε ια φαίνεται στς πάνω μέρος της οθόνης.

Τα πεδία 2 - 3 - 4 πρέπει να αντιστοιχούν σε αυτά που όρισε ο εγκαταστάτης κατά τη φάση προγραμματισμού. Δείτε τη σελ. 21.

<sup>2</sup> <sup>UD Panel Code</sup> **1.Δώστε ένα όνομα στον πίνακα ελέγχου**<br>1. Segmane 2. Επιτρένιτε την πρόσβαση στην 2.Επιτρέψτε την πρόσβαση στην κάμερα, για να ανιχνεύσετε το UID μέσω QR code.

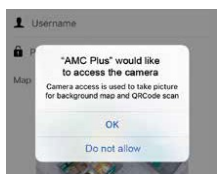

- 3. Βάλτε το όνομα χρήστη
- 4. Βάλτε τον κωδικό

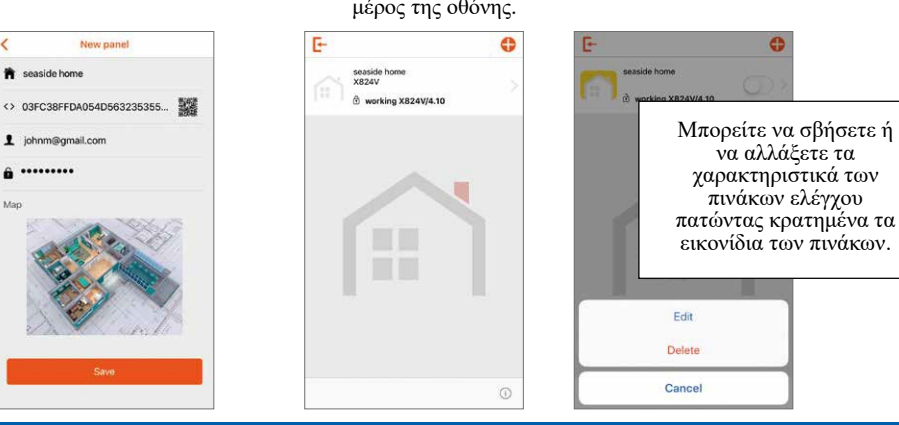

### ΕΛΕΓΧΟΣ ΤΟΥ ΣΥΣΤΗΜΑΤΟΣ

3.1 Για να διαχείρηστείτε το συστήμα, πατήστε το εικονίδιο του πίνακα ελέγχου και βάλτε τον κωδικό σας.(προκαθορισμένος κωδ. 1111 – αλλαγή κωδικού, μόνο από το πληκτρολόγιο)

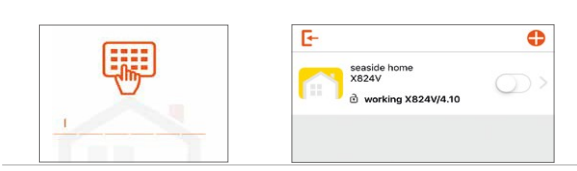

Η κατάσταση του συστήματος διακρίνεται με χρώματα: ΓΚΡΙ: όλα ok ΚΙΤΡΙΝΟ: πρόβλημα (χαμηλή μπαταρία, πρόβλημα ρεύματος, κ.τ.λ.) ΚΟΚΚΙΝΟ: Συναγερμός

www.amcelettronica.com www.solosec.gr

19 Διαχείρηση του συστήματος μέσω της εφαρμογής APP

3.2 Χρησιμοποιείστε το συγκεκριμένο κουμπί για<br>συνολική όπλιση.

3.3.Πατώντας ένα τοξάκι, έχετε πρόσβαση στα πεδία που σας επιτρέπουν να οπλίσετε/αφοπλίσετε τα Group & τα Areas, να συμπεριλάβετε/αποκλείσετε ζώνες.

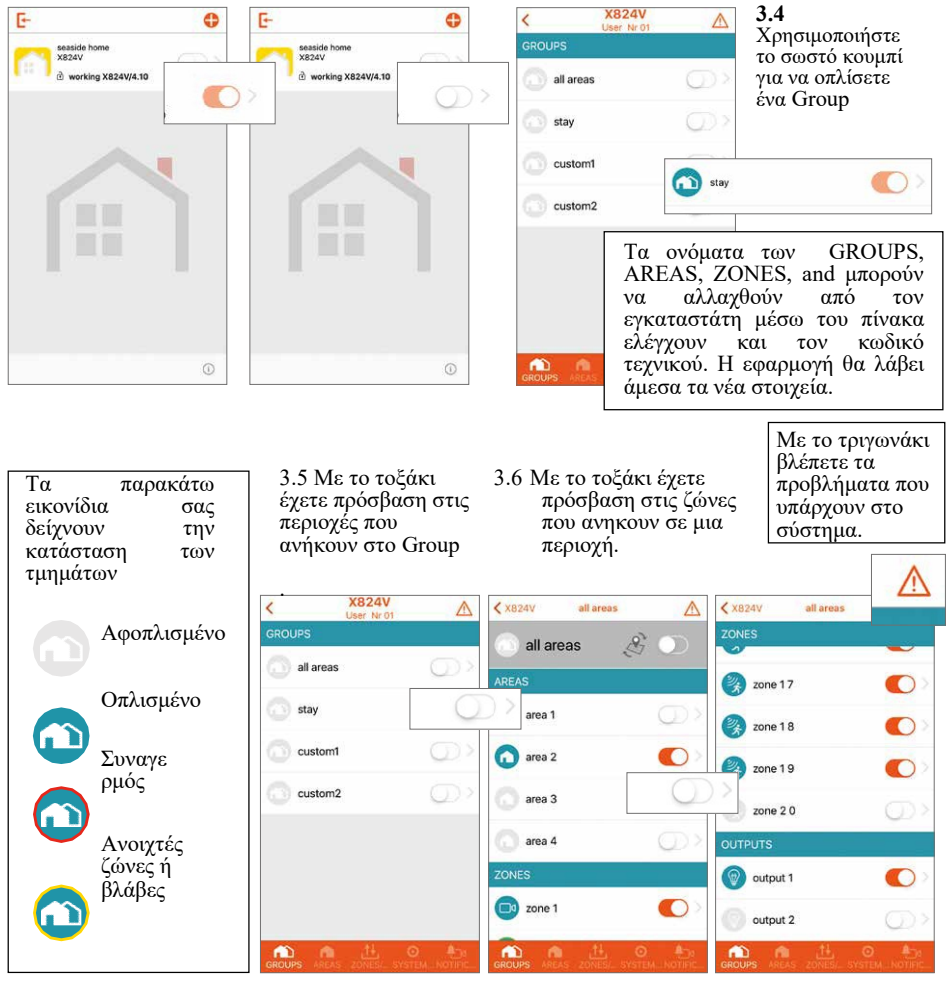

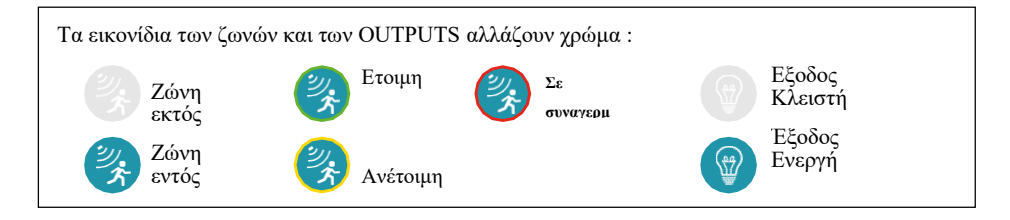

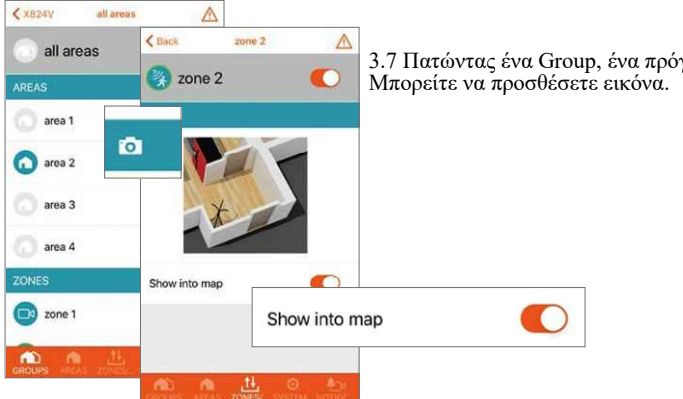

3.7 Πατώντας ένα Group, ένα πρόγραμμα ή μία ζώνη

### ΟΠΤΙΚΗ ΕΠΙΒΕΒΑΙΩΣΗ

Μόνο με την έκδοση Plus+ της εφαρμογής μπορείτε να διαχειριστείτε την ενότητα του Video.

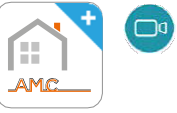

Ζώνη με Εικόνα

Πατώντας το REC μπορείτε να ενεργοποιήσετε την καταγραφή video και στη συνέχεια να το λάβετε στην εφαρμογή. Όταν το video είναι διαθέσιμο, θα σας έρθει σχετικό μήνυμα.

Στην ενότητα NOTIFICATIONS, μπορείτε να δείτε τη λίστα με τα video,

Μπορείτε επίσης να πραγματοποιήσετε λήψη των αρχείων αυτών στο photo gallery του κινητού σας.

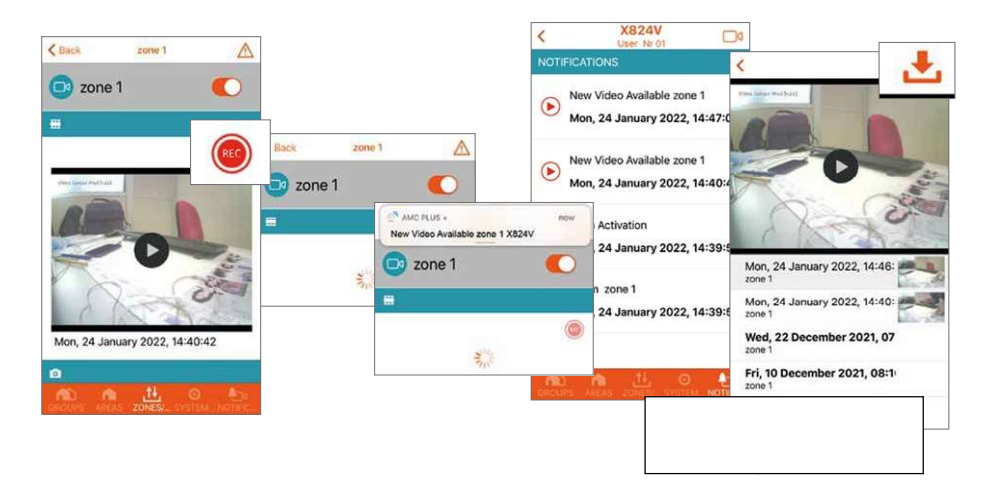

### ΑΛΛΕΣ ΛΕΙΤΟΥΡΓΙΕΣ

### SYSTEM STATUS menu

Με το προτελευταίο εικονίδιο στην πορτοκαλί μπαρα, μπορείτε να δείτε την κατάσταση του συστήματος, όπως π.χ. την Κατάσταση Μπαταρίας, Ρεύματος, Τηλ. Γραμμή κ.τ.λ.

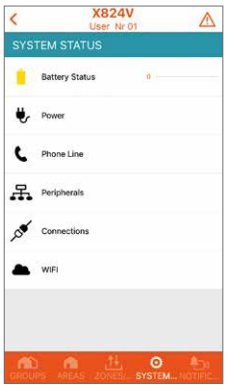

### NOTIFICATIONS menu

Εφόσον αυτό έχει προγραμματιστεί κατά την εγκατάσταση, μπορείτε εδώ να δείτε διάφορες ειδοποιήσεις, όπως

- Πρόσβαση χρήστη
- Όπλιση/αφόπλιση
- Ποιος χρήστης όπλισε/αφόπλισε

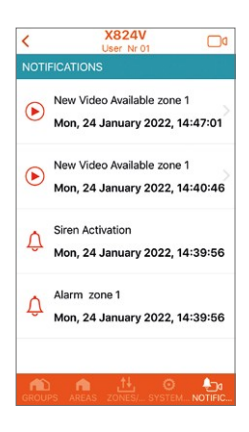

### ΣΤΟΙΧΕΙΑ ΕΓΚΑΤΑΣΤΑΤΗ

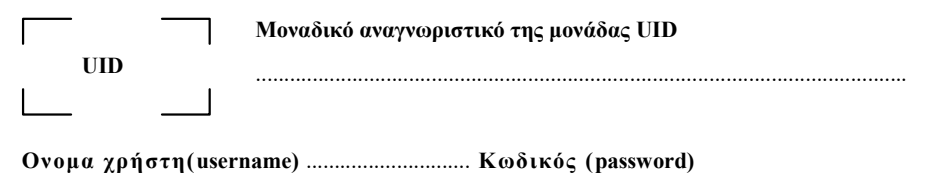

# ΣΗΜΕΙΩΣΕΙΣ

### AMC Elettronica

Via Pascoli, 359 - 22040 Alzate Brianza (CO) Italy info@amcelettronica.com - www.amcelettronica.com

Λόγω της συνεχούς βελτίωσης των προϊόντων, η AMC διατηρεί το δικαίωμα να τροποποιήσει ή να

αντικαταστήσει τις τεχνικές προδιαγραφές και τις πληροφορίες που περιλαμβάνονται σε αυτό το εγχειρίδιο χωρίς δικαίωμα να τροποποιήσει ή να $\pi$ εριλαμβάνονται σε αυτό το εγχειρίδιο χωρίς  $\frac{1}{2}$ <br>ANTIΠΡΟΣΩΠΕΙΑ ΕΛΛΑΔΟΣ

προηγούμενη ειδοποίηση

.

### ΑΝΤΙΠΡΟΣΩΠΕΙΑ ΕΛΛΑΔΟΣ

Ταρσού 5, Νέα Φιλαδέλφεια Αττικής 14342 www.solosec.gr info@solosec.gr